# **Adding Actions to ActivInspire Flipcharts**

What are actions in an ActivInspire flipchart?

An action is a task that is associated with a particular object on a flipchart page. Actions can be associated with text, images, or shapes. When hovering over an object, if you see a blue circle with a white triangle inside that means the object has an action assigned to it.

Where can I go to add actions?

To add actions, go to your Browsers window (View - > Browsers, or Ctrl + B) and click the second to last icon on the right (the one that looks like a top).

#### "Drag and Drop" Actions

A drag and drop action is a pre-set action that is ready to use. In order to insert a drag and drop action, go to the "Drag and Drop" tab of the Action Browser, and "drag" the icon from the browser and "drop" it onto the flipchart page.

### Hiding Things

Objects can be hidden so that clicking an object will make it (or another object) disappear and reappear. To do that:

- Click the object you would like to hide. Then go to the Actions browser and scroll down to find "Hidden."
- After choosing "Hidden," you will see a box at the bottom of the browser that says "Target." El Action Properties

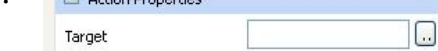

- Click the two dots after the box. The object selection box appears for you to choose the item you want to hide.
- After choosing the item, click OK to close the object selection box.
- Then click APPLY CHANGES at the bottom of the browser. (If you don't click "Apply changes," your action will not be set.)

#### Linking

To link one page to another:

- Choose an object (text box, shape, or image) that you want to click to move to another page. Select the object so that the gray pickup handles appear.
- Go to the Action Browser and select "Page Actions" from the drop down menu.
- Now choose where you want the link to take use (first page, previous page, next page etc.).
- Click "Apply Changes" and your link is set.

Linking to websites:

- Choose an object (text box, shape, or image) that you want to link to a website. Select the object so that the gray pickup handles appear.
- Go to the Action Browser and select "Document/Media Actions" from the drop down menu.
- Choose "Open Website."
- Type the URL in the space at the bottom of the browser and click "Apply Changes" to set your link.

Linking to documents or sounds:

- To link to a file, start with the same process. Select an object and go to the Action Browser.
- Select "Document/Media Actions" from the drop down menu and choose "Open Document/File/Sound."
- At the bottom of the browser, click the button with the two dots to browse and select your document, file, or sound.
- After you click "Apply Changes," a box will pop up for you to indicate if you want to store the file externally (on your computer), in the flipchart, or both the file and directory in the flipchart. (If you plan to share the flipchart with others, you should store the file in the flipchart.)
- Then click "OK" and your action is set.

## Extracting Text

Extracting text allows you to pull out or copy a word from a selection of text on the page. This is a great way to have students pull out important vocabulary words from a passage.

- Select the text on the page. (The text must be typed in Inspire. This action doesn't work on imported images or selections from PDFs.)
- Go to the Action Browser and select "Extract Text" from the list of actions. Click "Apply Changes."
- Now when you go back to your text, click on a word and it will be duplicated. The word can then be moved into a container or other spot on the page.

## Other Actions

There are MANY other actions that can be found in the action browser which can be applied to objects in your flipchart. Some of them include:

- Camera tool
- Ruler/compass/ Protractor
- Calculator
- Dice Roller
- Another page